# **CREATING VIDEO EDITED COURSES FOR BLENDED LEARNING**

Dr. Dana Al Qudah **Department of Business Information Technology** School of King Abdullah II for Information Technology

# **Outline**

- Objectives
- $\odot$  Introduction to blended learning
- **◎ Introduction to the software tools** 
	- Camtasia
	- **Moviemaker**
- Camtasia Tutorial
- Moviemaker Tutorial

# **Objectives**

- $\bullet$  Introduce the concept of blended learning in relation to the proposed technologies.
- Provide tutors with knowledge and training about software packages that help in video editing their lectures.
- Practice video editing in two ways
	- Video editing via Camtasia
	- Video editing via Movie Maker

### Blended Learning

- Blended leaning is an approach where technology is dominant in the learning process. The students may only be taught through a computer system, however; they still be using the traditional classroom methods (Norm ;2012).
- **Blended learning is best used for** distance learning, students with disabilities and freeing both the students and teachers from the traditional ways.

# Blended learning

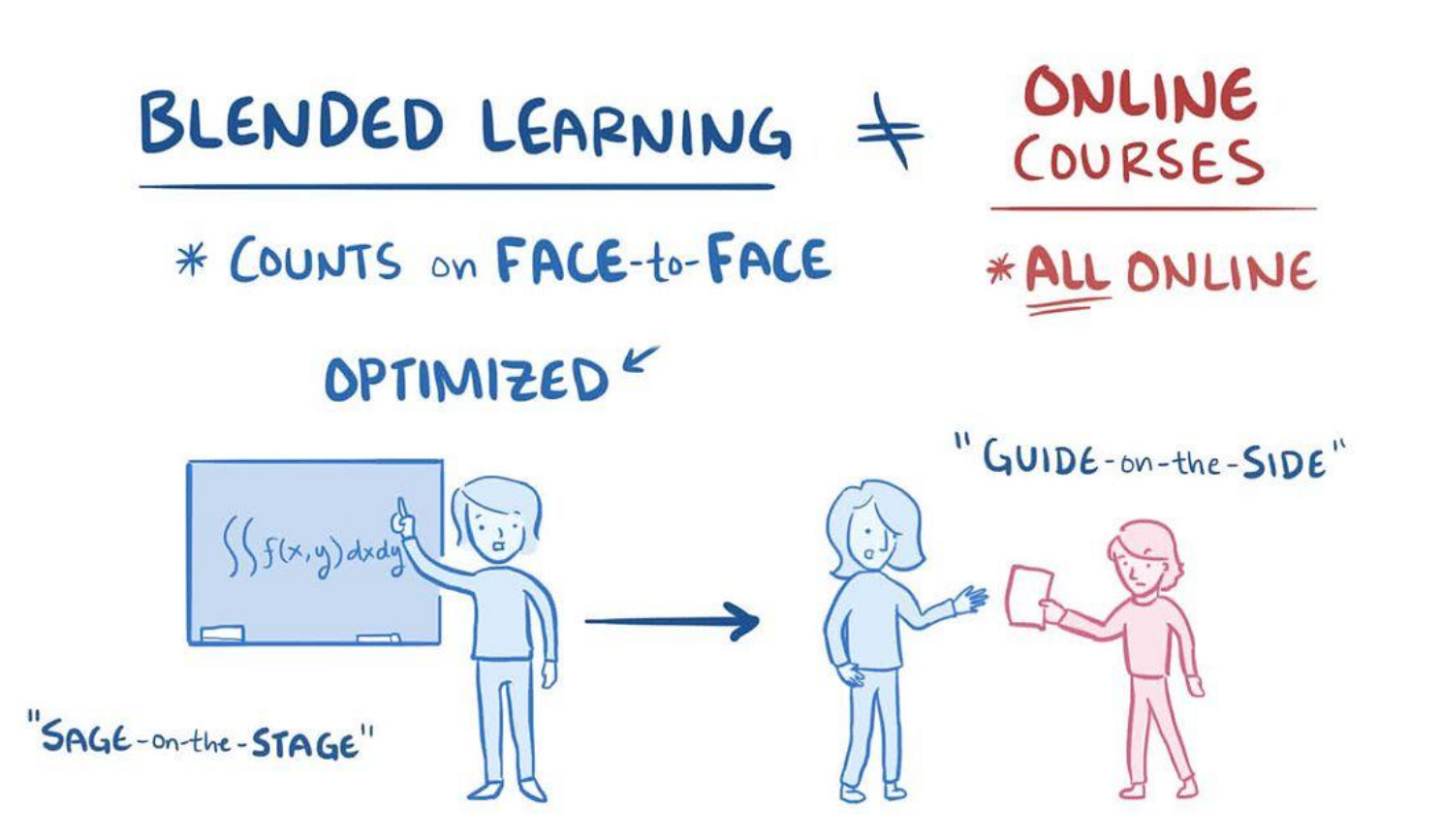

#### Software - Camtasia

 *"Camtasia makes video editing simple and intuitive. Anyone can create informative, engaging videos. No video experience needed."*

- $\odot$  it is used for capturing the screen and making explanation and hat being done.
- Courses and exams can be done by video and sound.
- Supports multiple languages like Arabic

#### **Requirements**

- Windows XP , vista , 7 or later
- DirectorX@ 9 or later.
- $\odot$  1.0 GB processor.minimum.
- 500 MB RAM. minimum.

#### How to create a video in camtasia studio

- Record : for the screen or for **PowerPoint**
- $\odot$  Import: for videos or pictures for the program
- Edit: editing the video and making changes
- TimeLine: making some changes on the video produced.
- Produce: producing the video.

# Record

- Choose the program that you want to record and open Camtasia
- Choose record the screen
- The following screens will
- appear

#### Camtasia Recorder

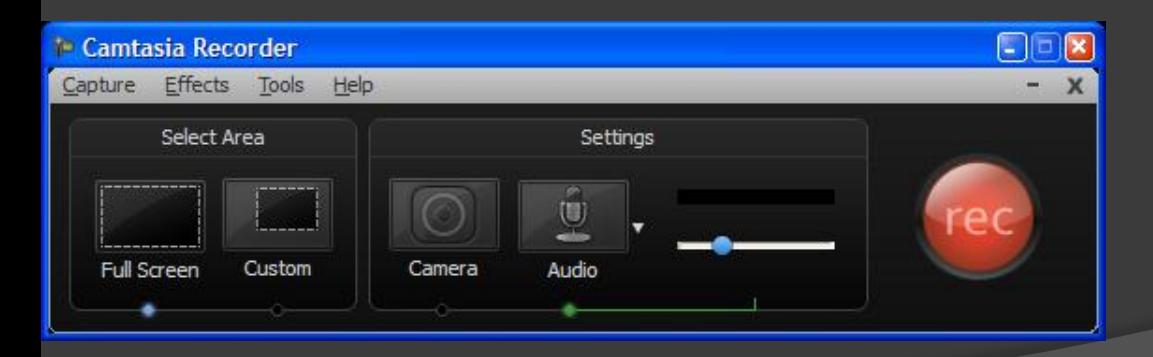

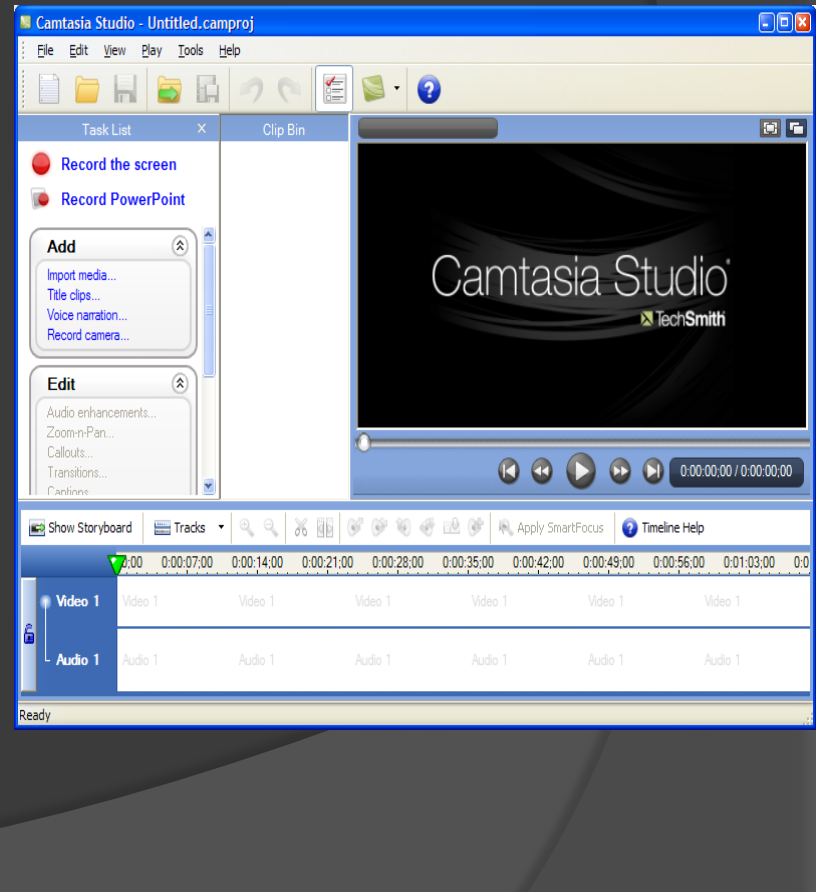

#### Camtasia Recorder

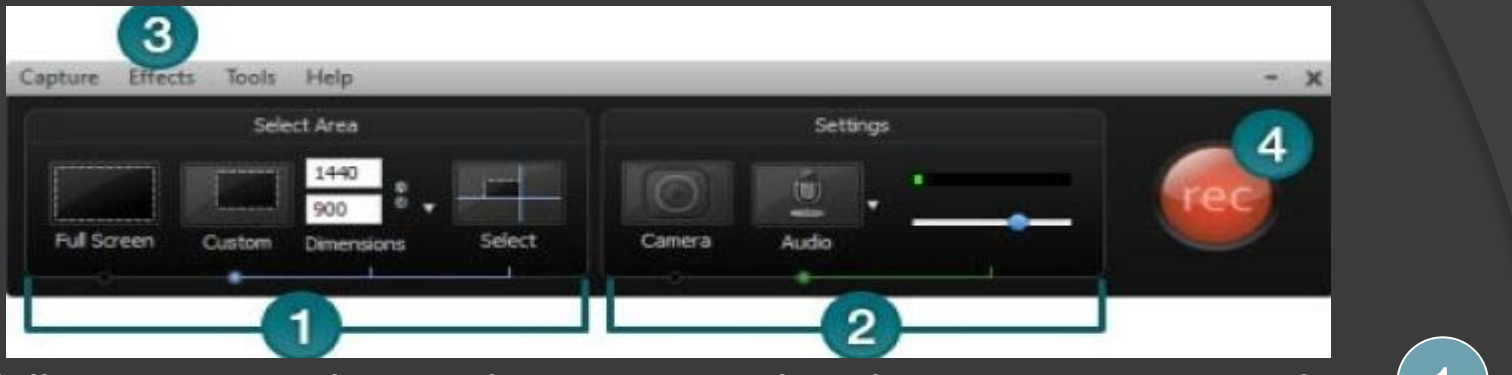

It can be full screen or .choose the space or the place you want to register :the custom 1

- voice recording from microphone -
- camera recording from Web cam -

any other effects can be added from effects

 Start registering using the rec button Then the recorder will change to start of registration F9 \* 4

End of registration F10 or stop \*

2

3

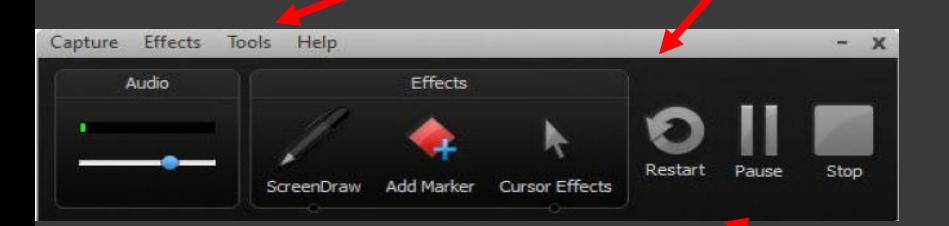

Changing and moving the recording space

**Moving space** 

#### ● Resize space

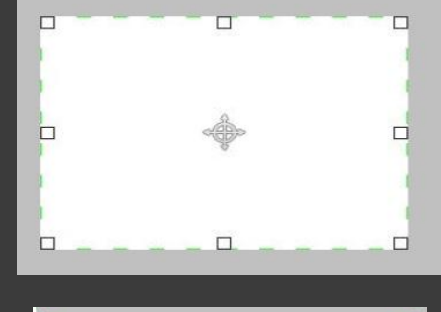

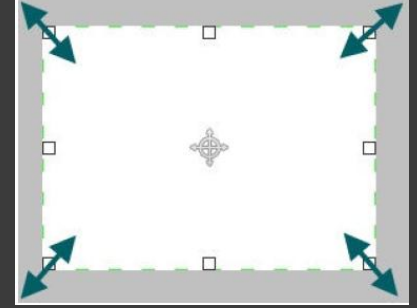

#### During the recording the following will show

# Audio Recording

● Choose the option Audio

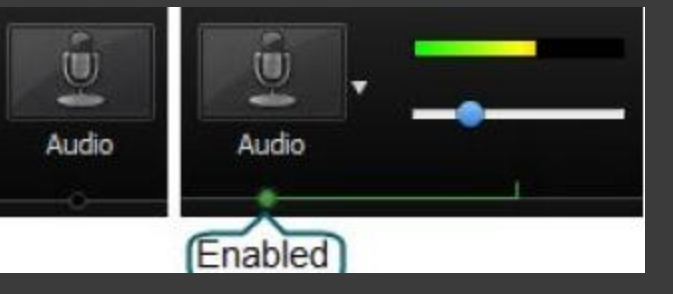

**◎ Change the input level** 

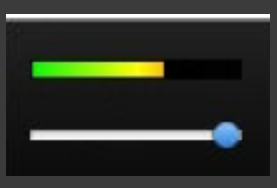

# Recording using webcam

Choose webCam

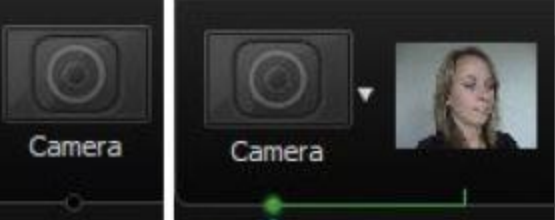

#### **• A preview is shown next to the webcam** buttom

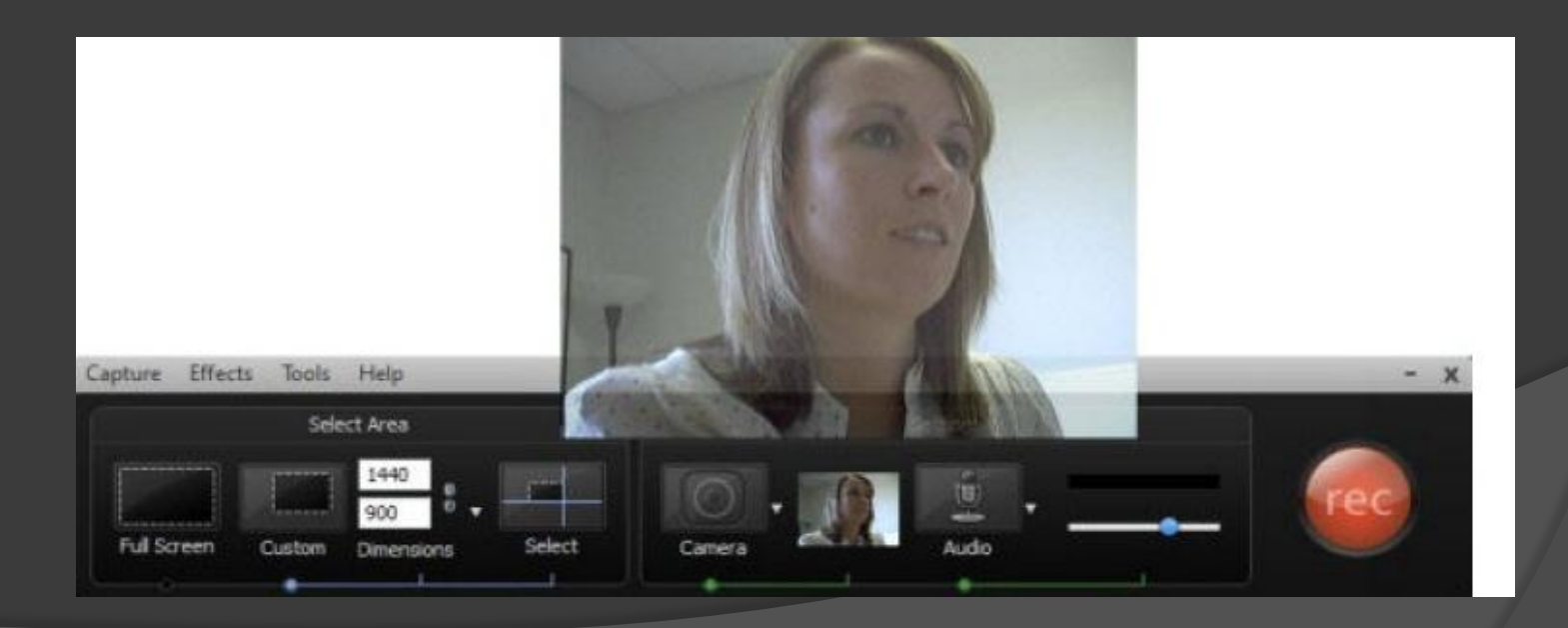

#### Adding effects

 Effects can be added to any video while showing Effects

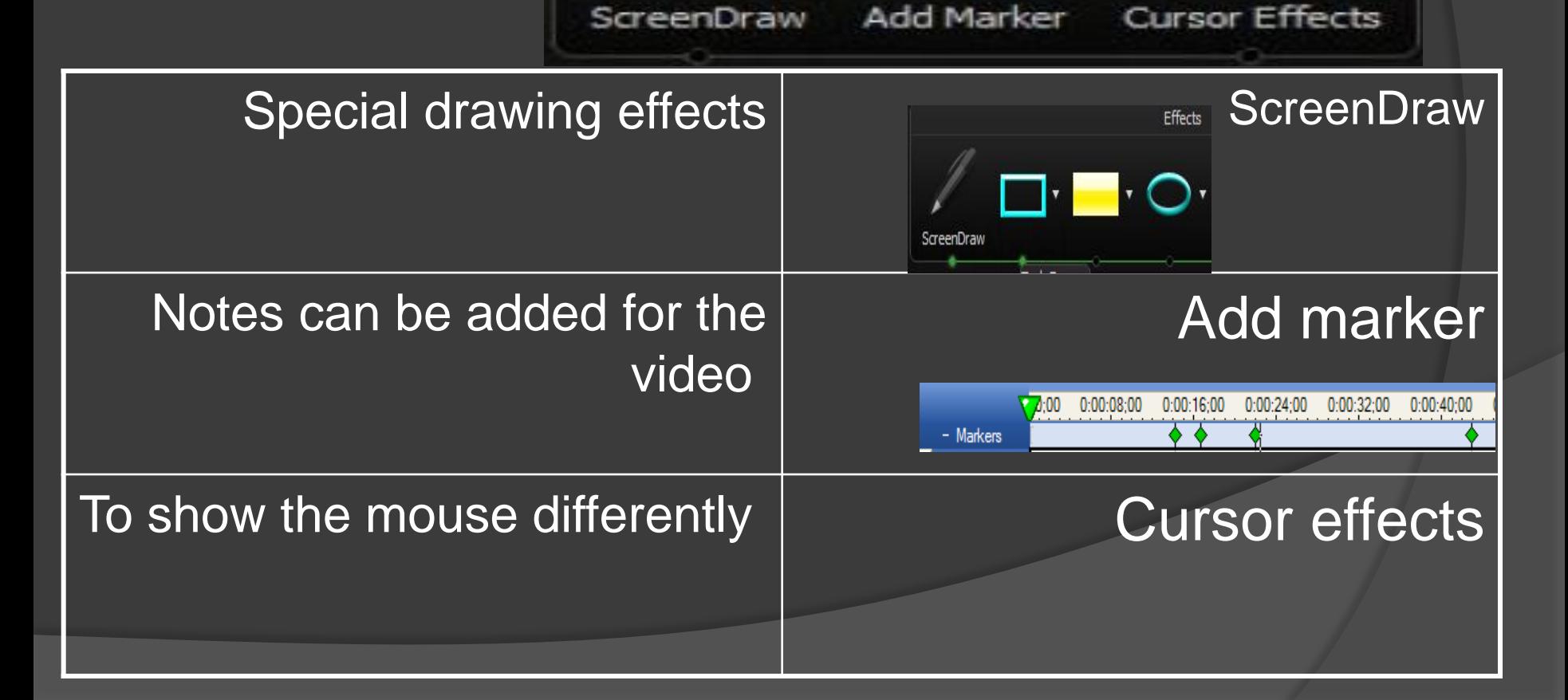

# Effects toolbars

#### From tools – effect toolbars

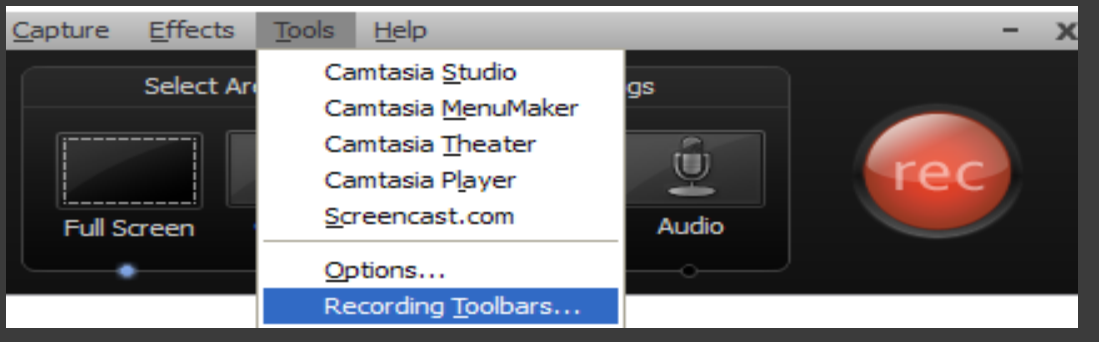

- The toolbar while recording will appear
- The following icon will appear if the video was on full screen.

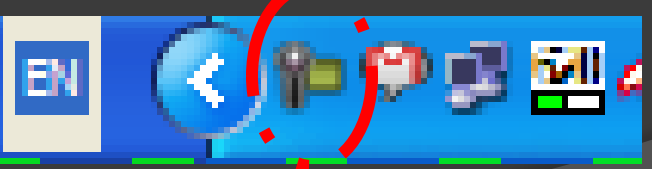

### Saving project

- After finishing all the editing and adding the effects on the video,
- From file we can save the file as camrec , .avi , .mpg , .wmv , .mov and come back to it as needed.
- The files can be then uploaded to MOODLE as a source material.

#### Movie Maker

- Allow you to transfer home videos to your computer
- **Example 7 Figure 10 Figure 10 Figure 10 Figure 10 Figure 10 Figure 10 Figure 10 Figure 10 Figure 10 Figure 10 Figure 10 Figure 10 Figure 10 Figure 10 Figure 10 Figure 10 Figure 10 Figure 10 Figure 10 Figure 10 Figure 10 F**
- **Provide basic editing**
- Use e-mail to send clips to friends and relatives, or to post clips to the Web

## Movie Maker Features

- File import
- Basic editing ability
- Send a movie by e-mail
- Post a movie to Web server
- Interactive tutorial
- Detailed Help file

#### Getting Started

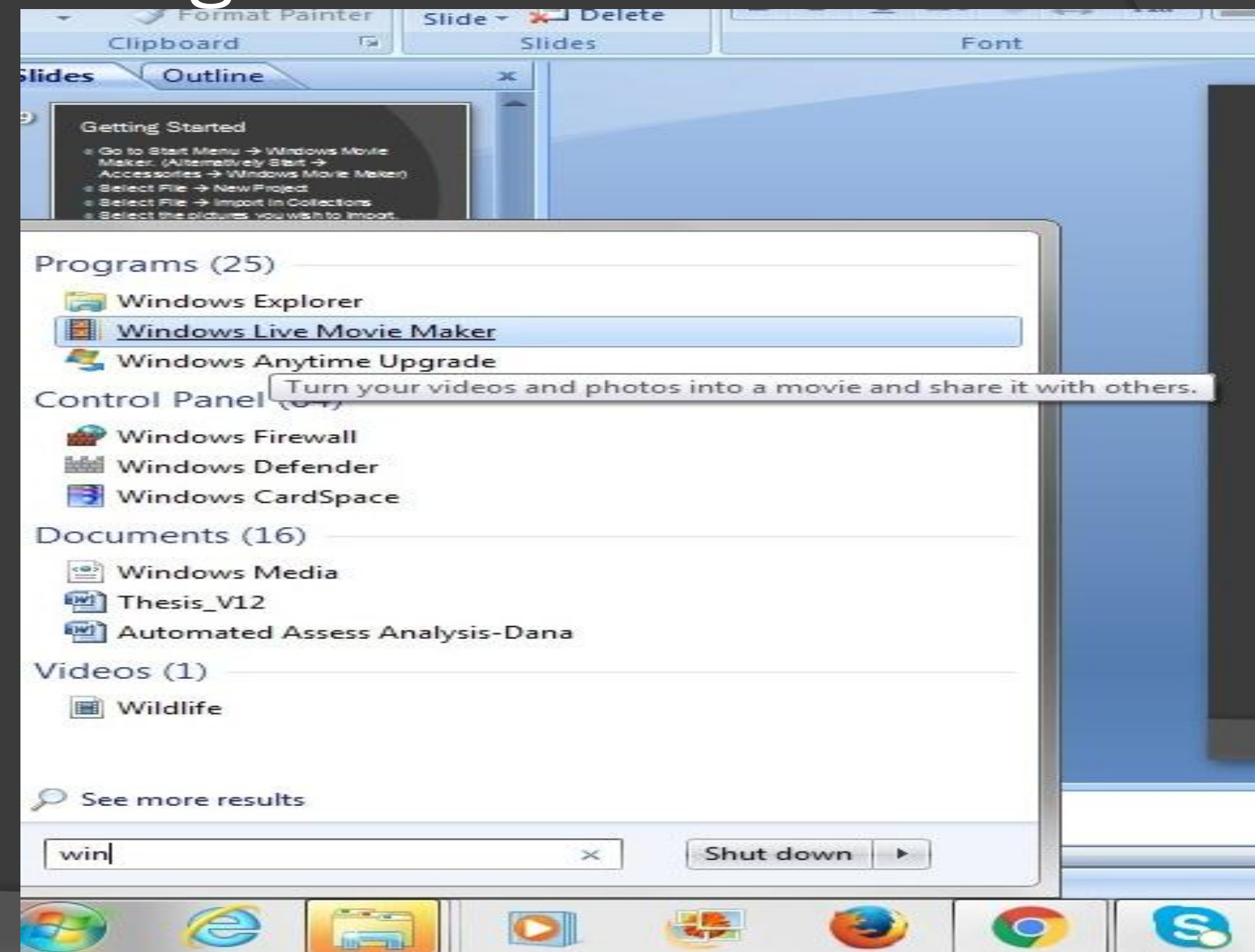

# Adding videos and photos

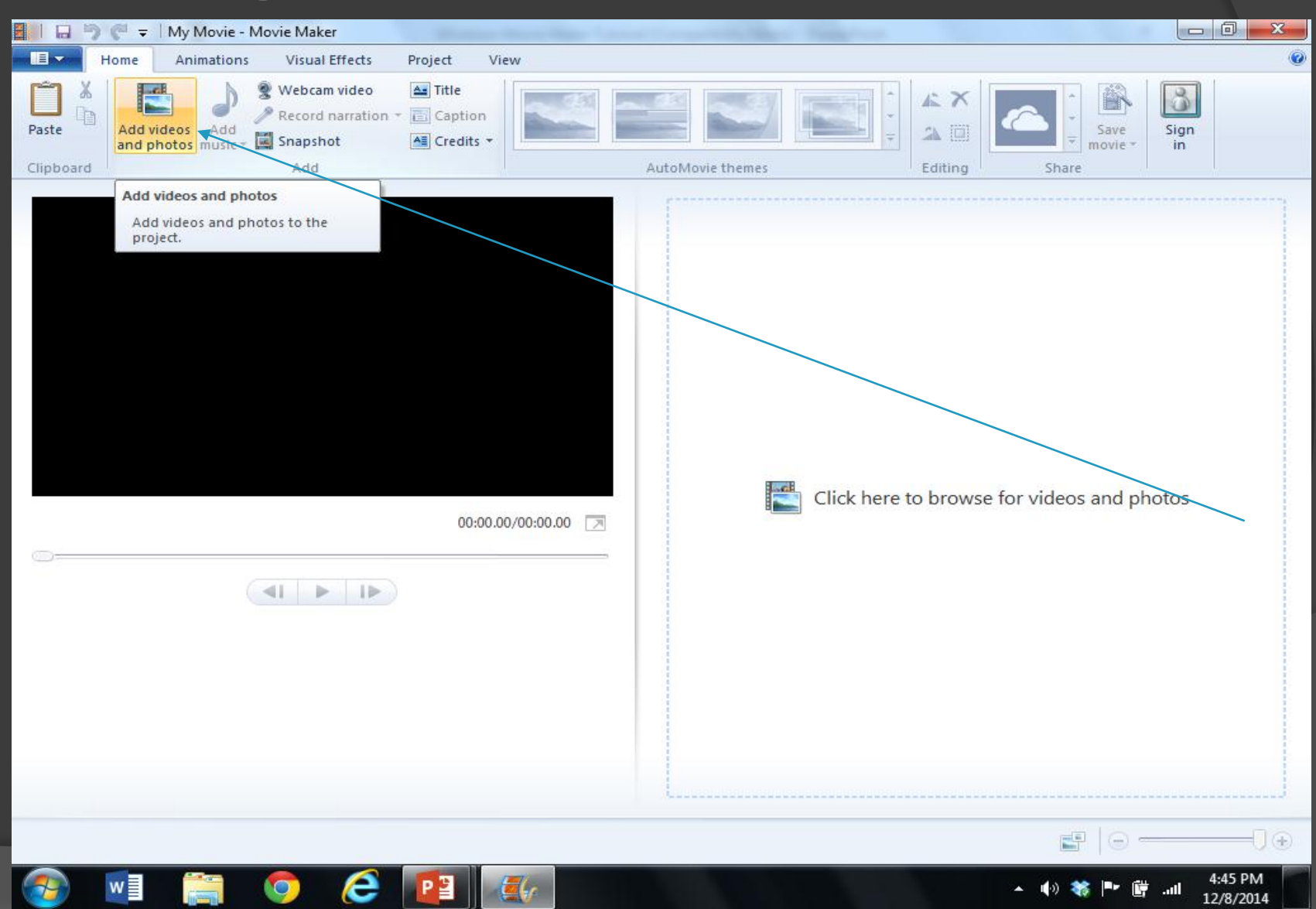

# Selecting Videos and Clips

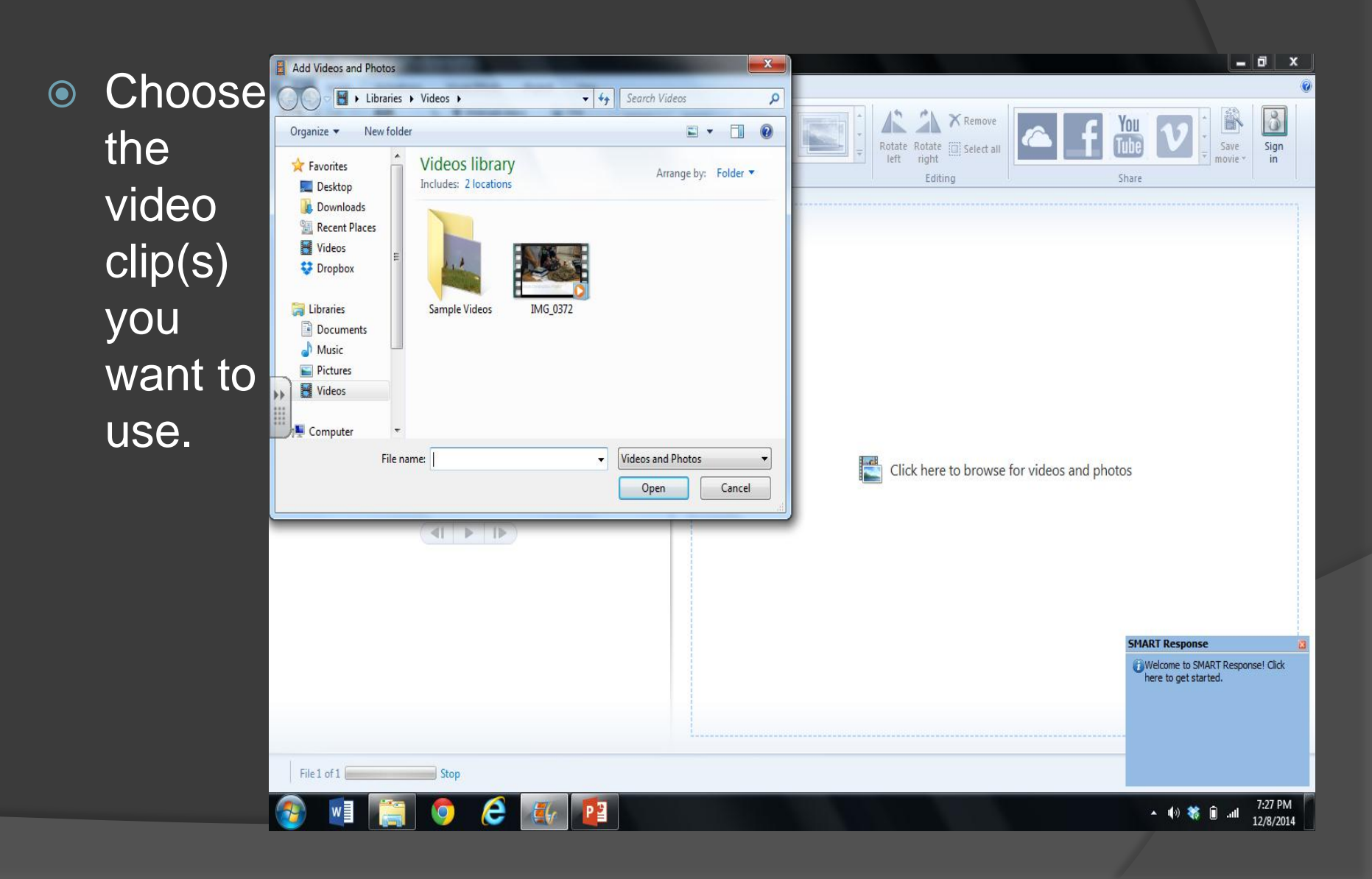

## Adding a Title

● Select "Title"

 The title is like an introductor y title about the movie

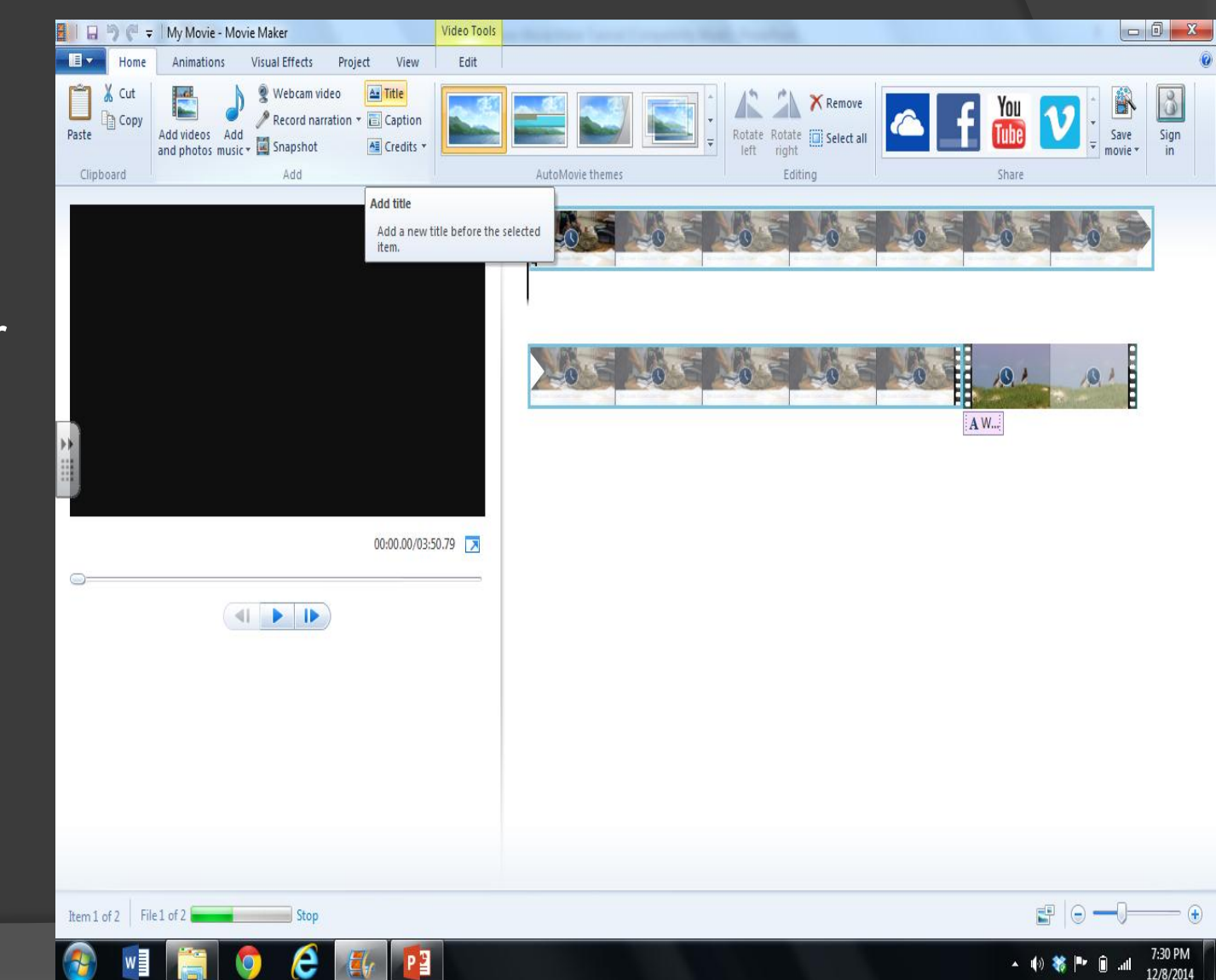

# Adding effects to the title

 Type title and choose from the many effects that can be used

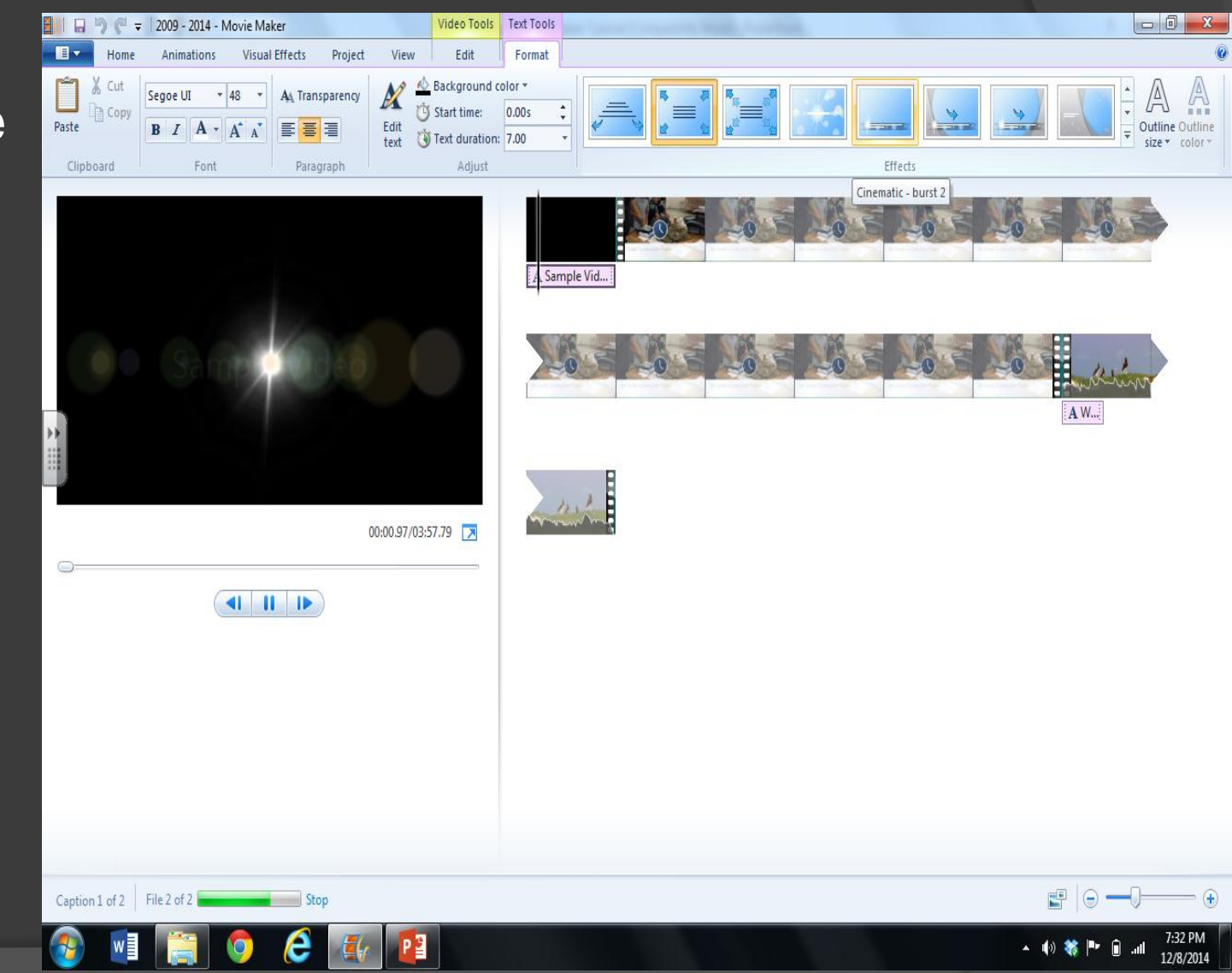

# Adding Credits

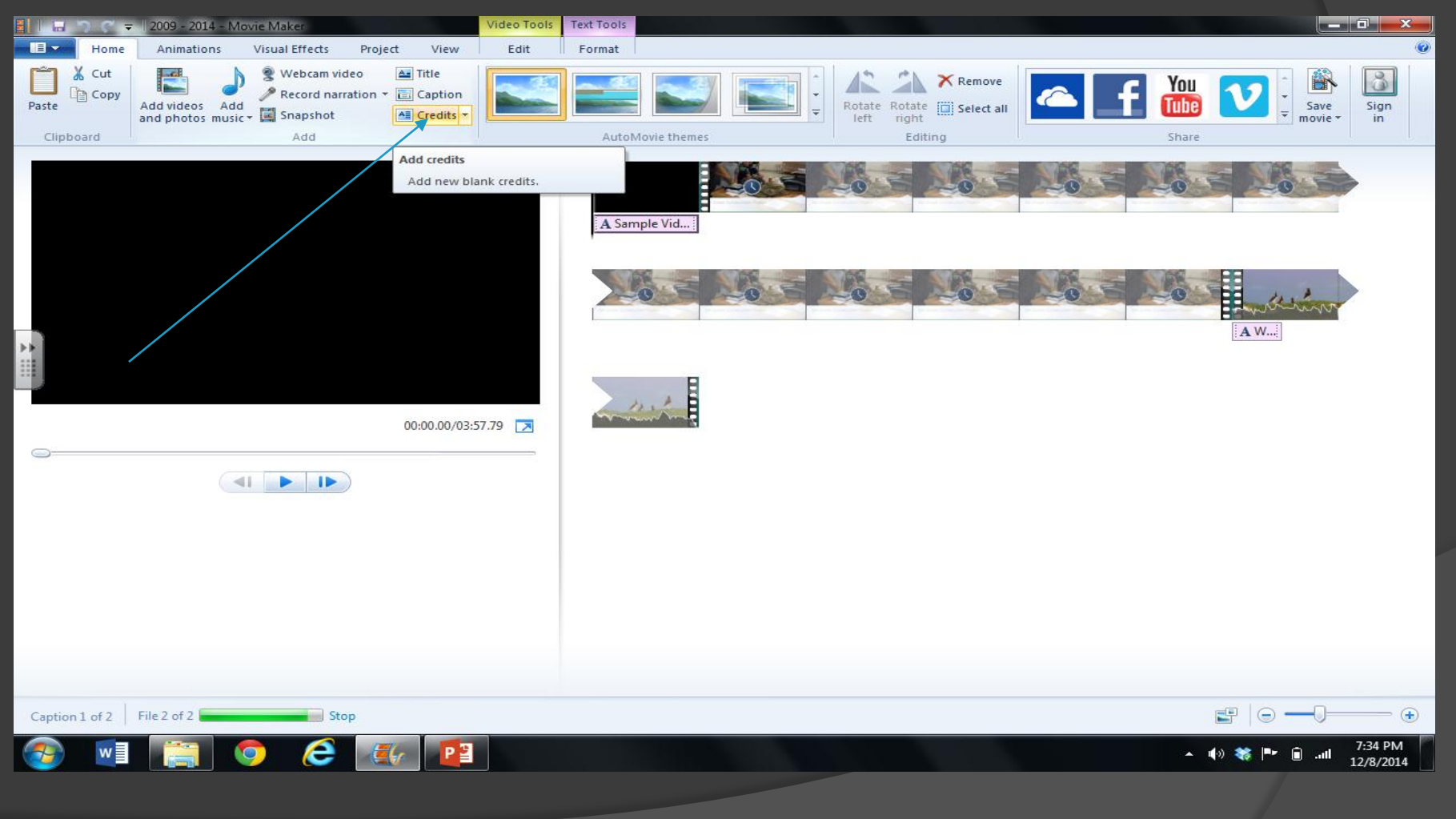

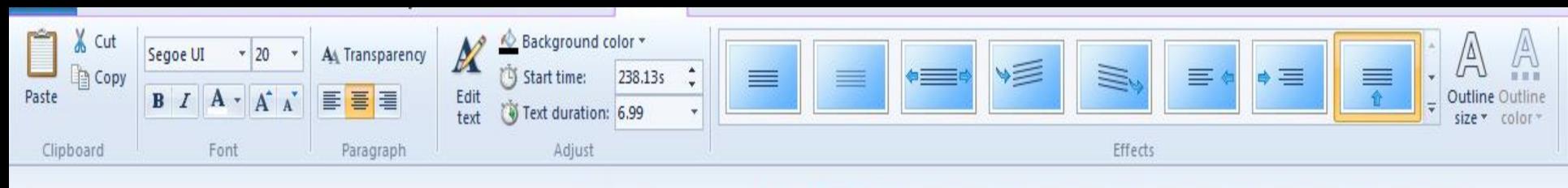

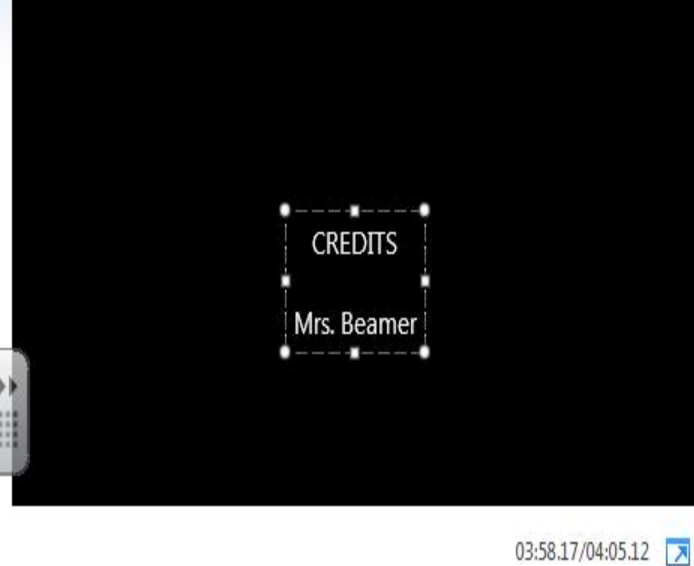

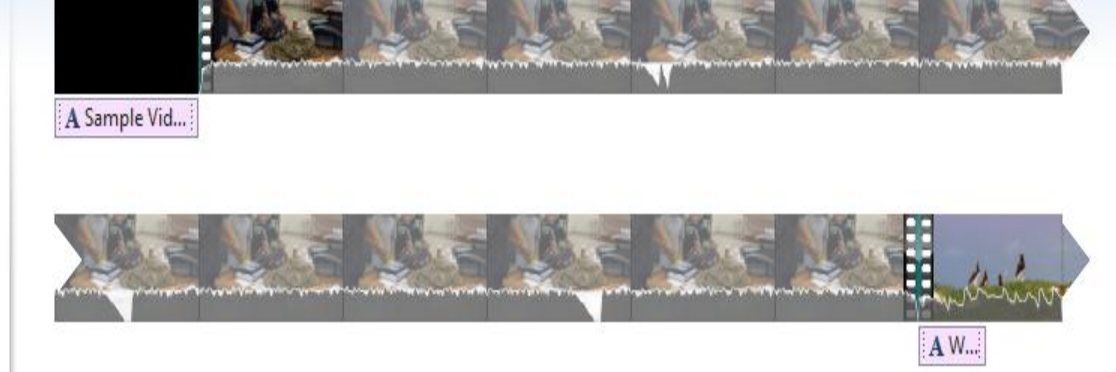

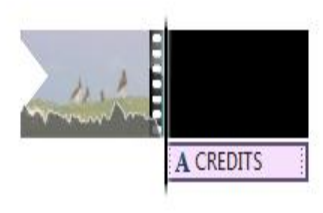

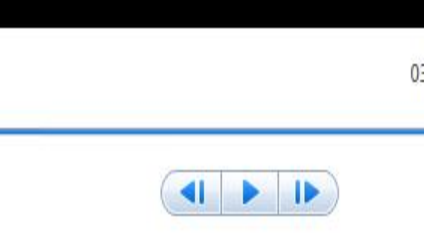

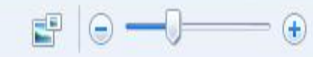

#### Title, Credits, Captions

 You can create all three of these using the same technique

Choose your font, size, color, and effect

# Adding Music

- **⊙ Think** about copyright laws!
- **⊙** There is free music to choose from

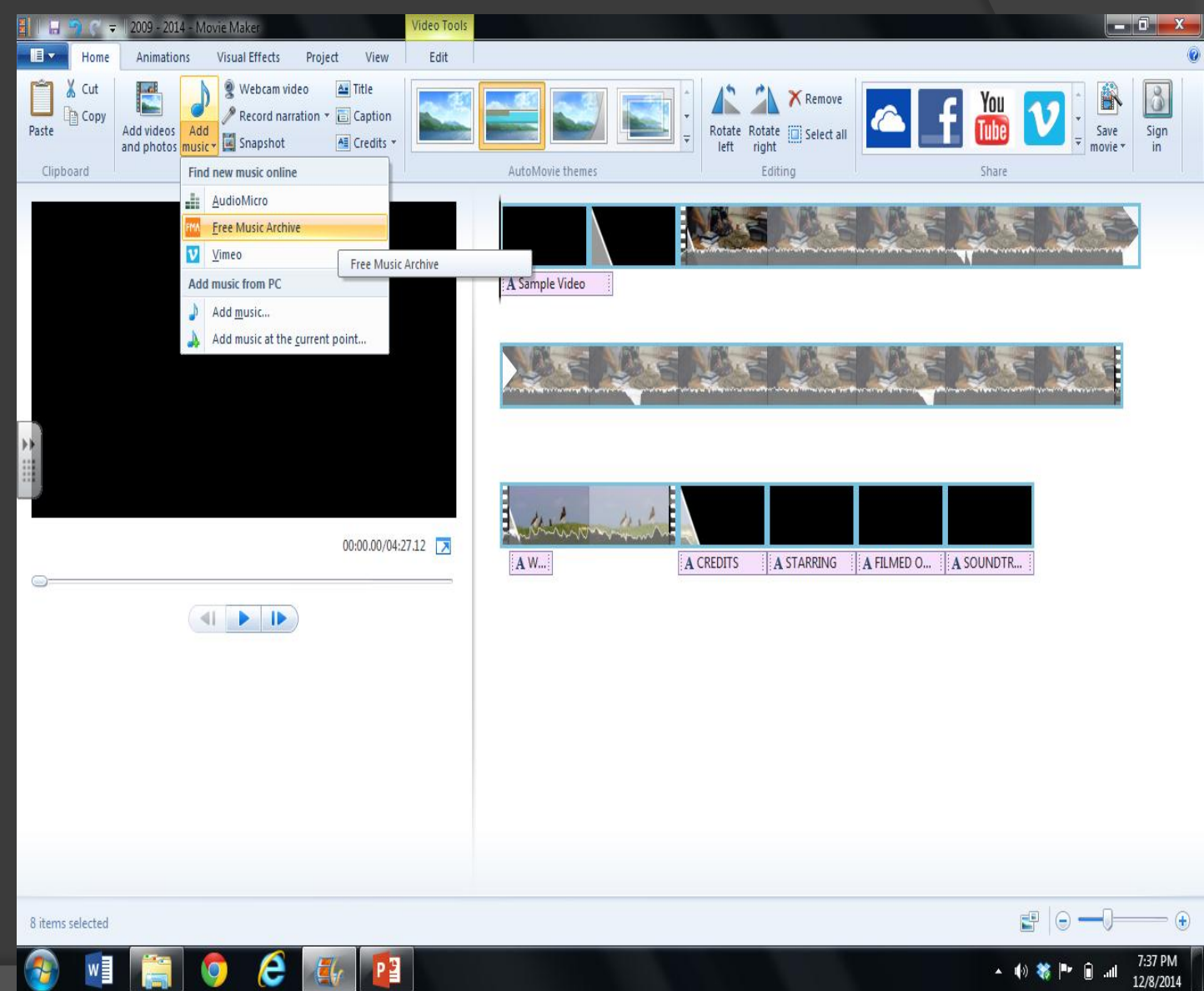

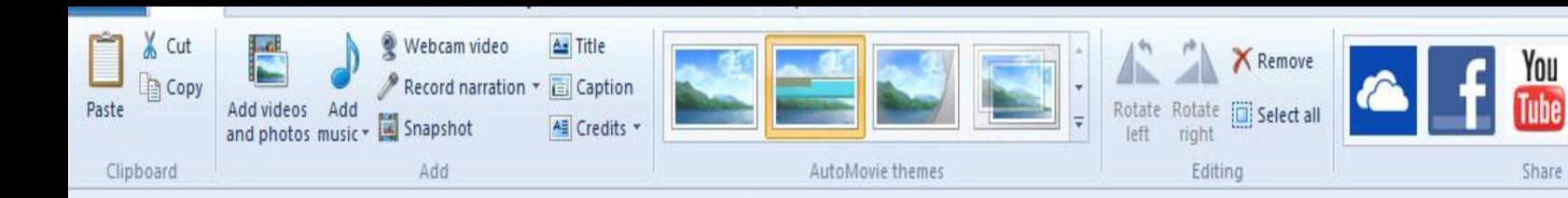

A W...

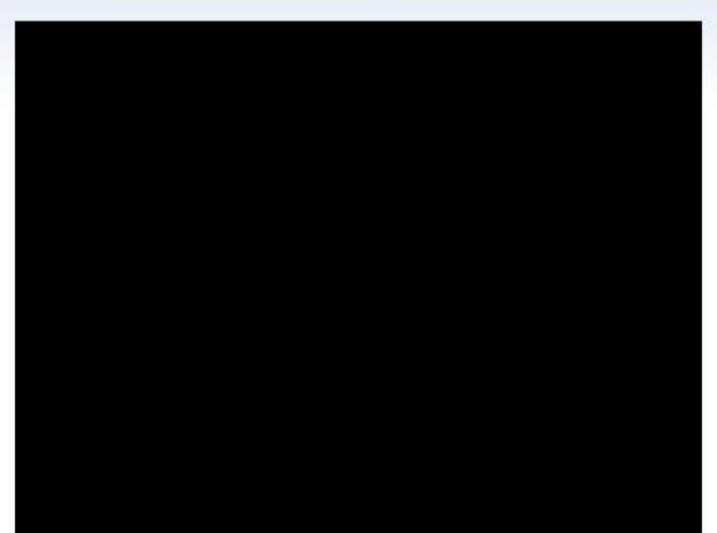

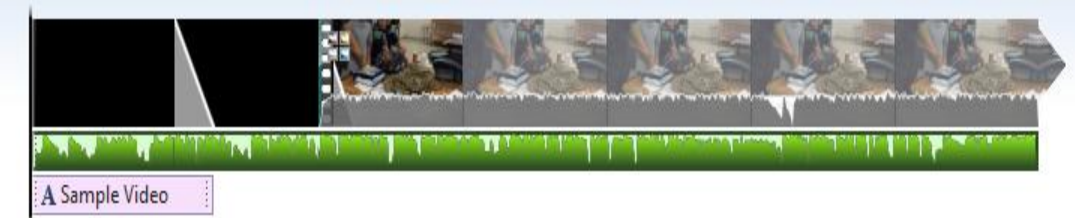

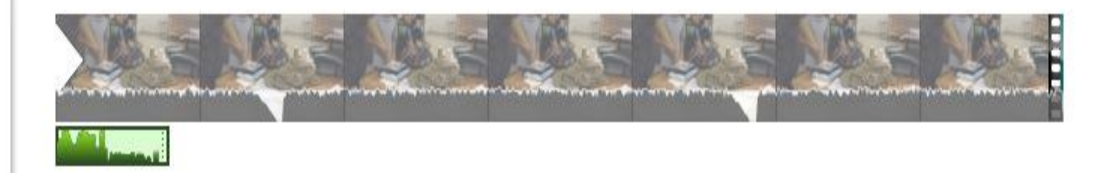

A STARRING

A FILMED O... | A SOUN...

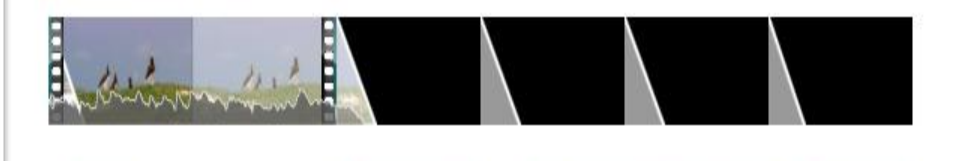

A CREDITS

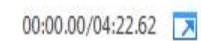

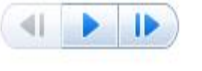

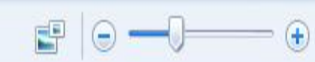

 $\sqrt{2}$ 

Sign<br>in

H

Save<br>movie \*

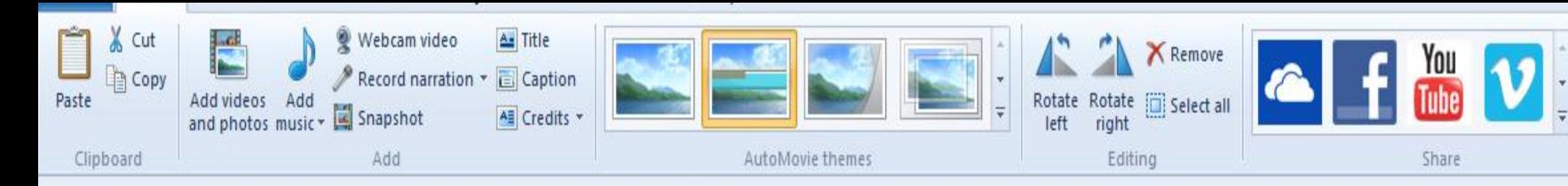

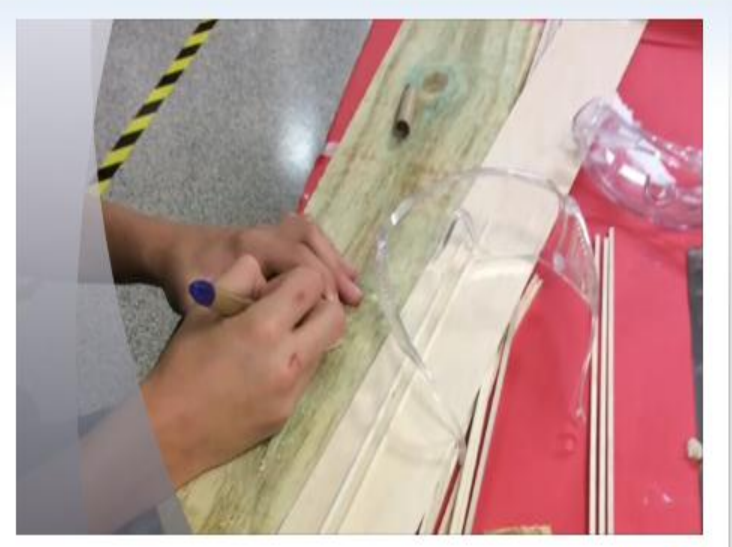

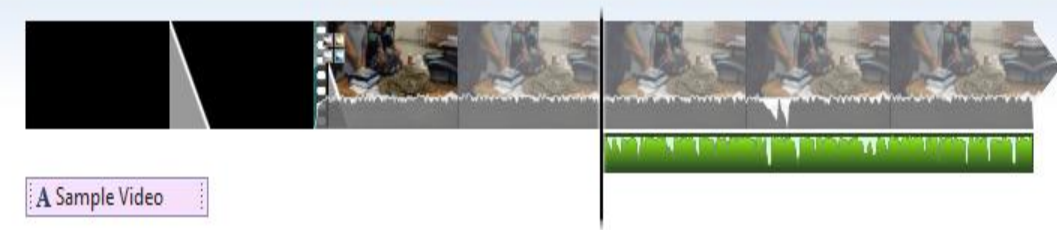

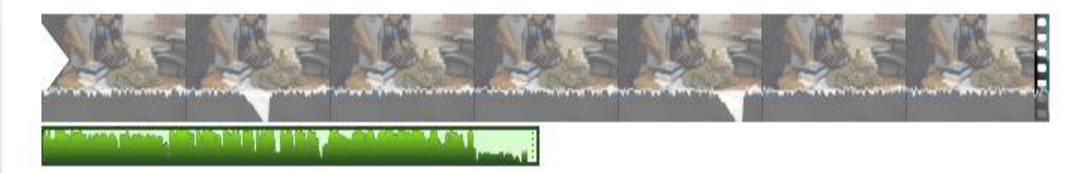

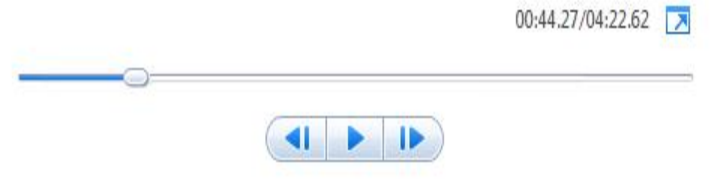

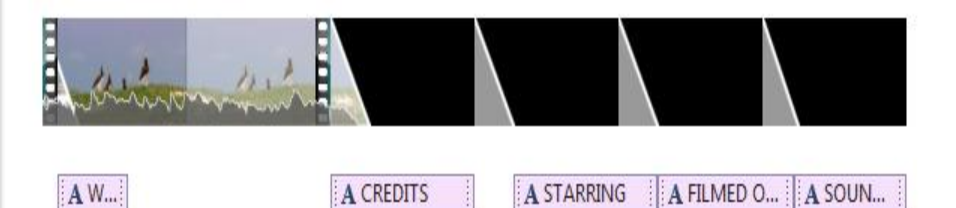

A CREDITS

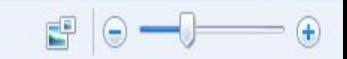

 $\infty$ 

Sign<br>in

Save<br>movie \*

#### Adding Animation

 Adding animati ons

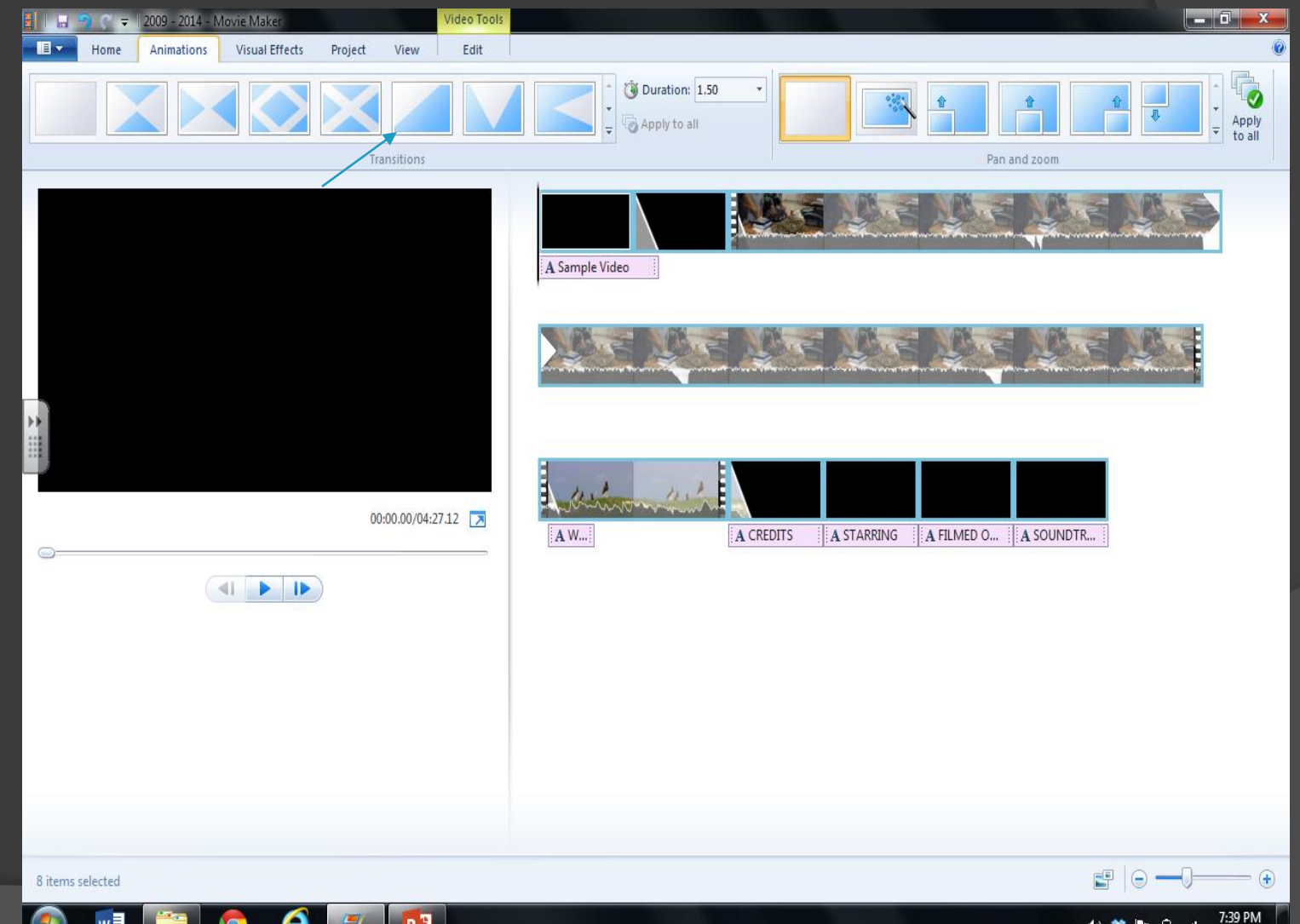

▲ 1 30

h.

12/8/2014

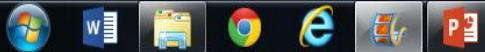

# **Adding Transition**

- **◎ Select the** clip that you want to add a transition to
- Pick your transition

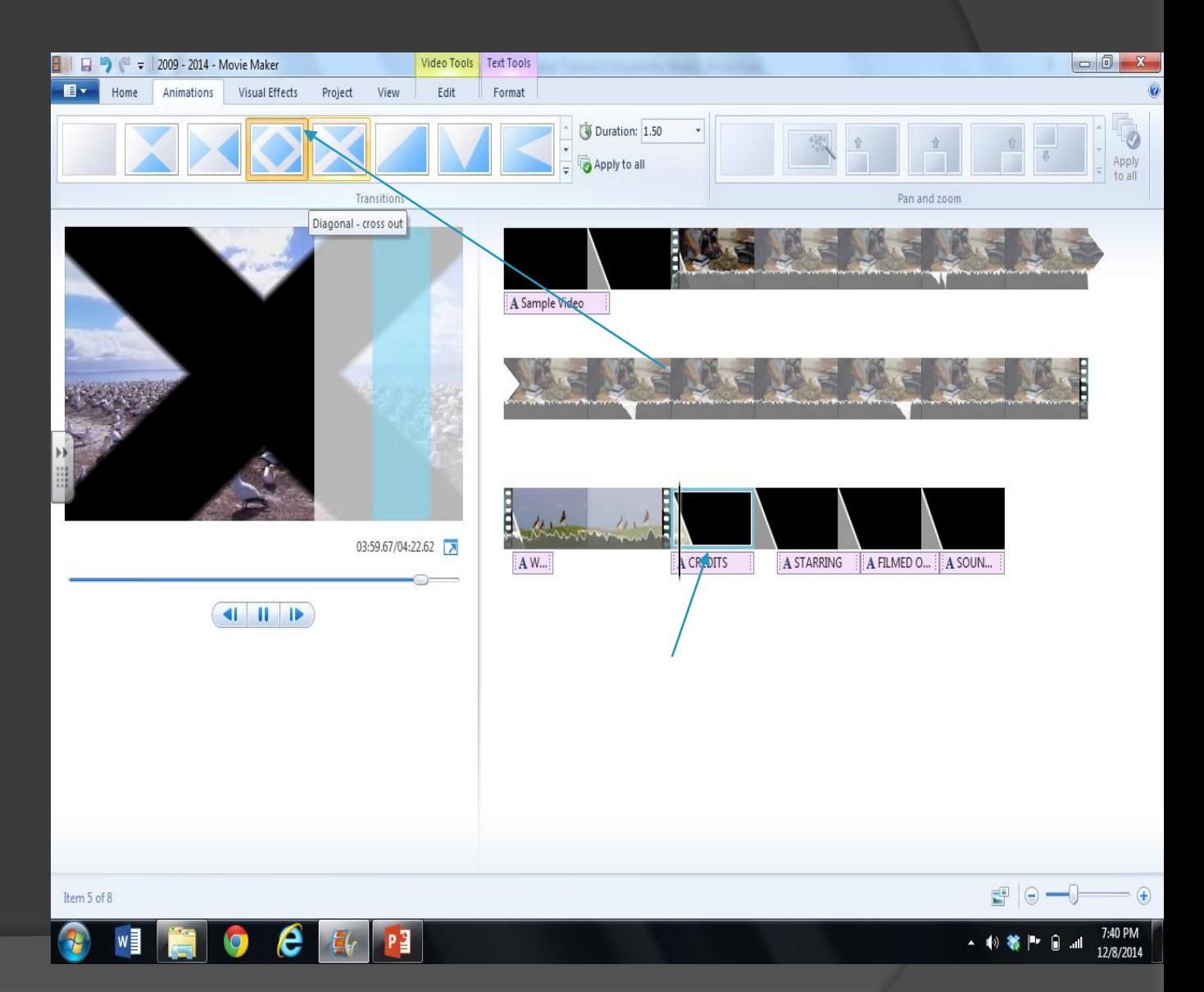

# Choosing Visual Effects

● Choosing **Visual** Effects…

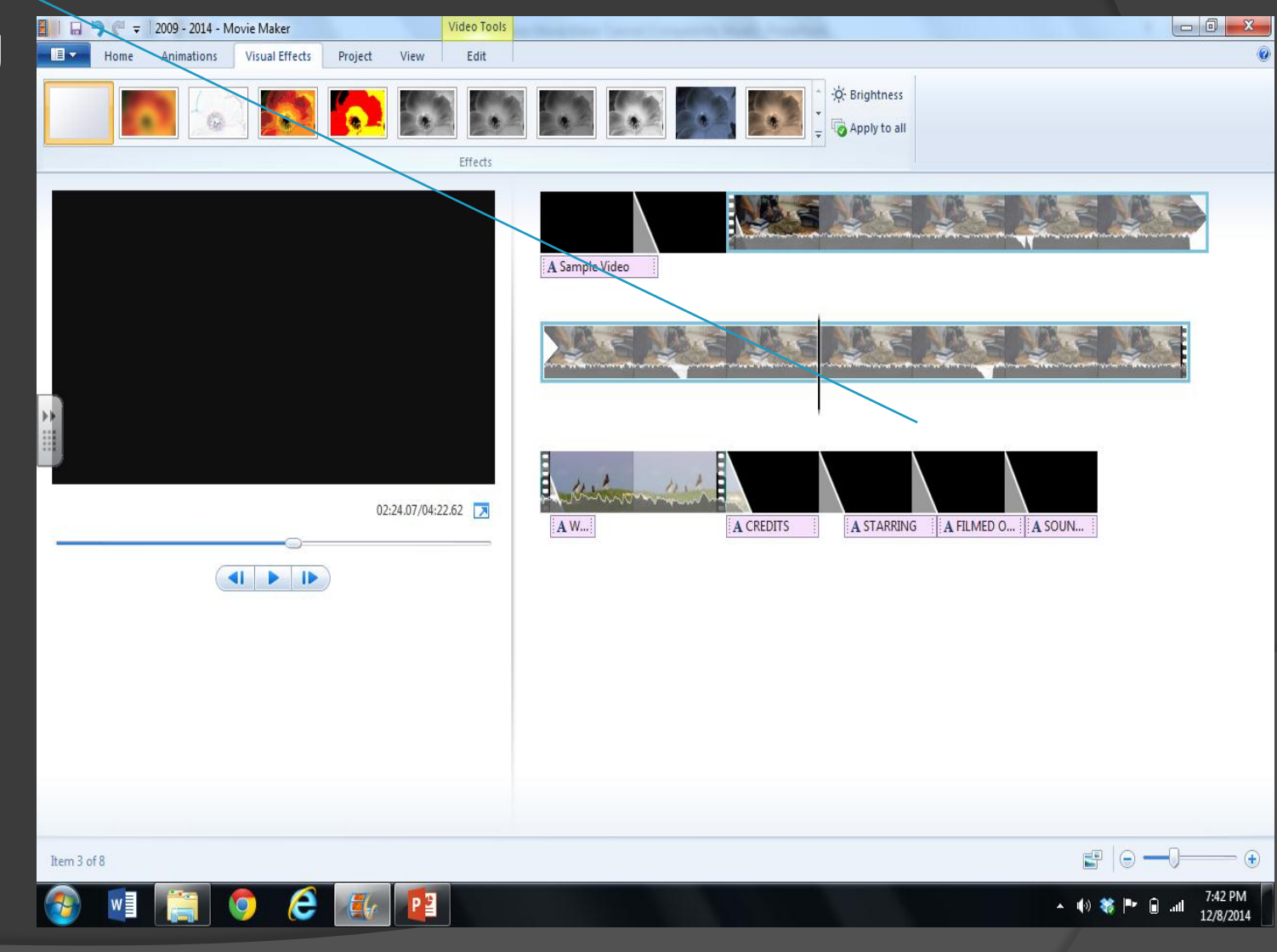

# Adding an effect

- Select a clip
- Choose an effect You can "apply

to all"

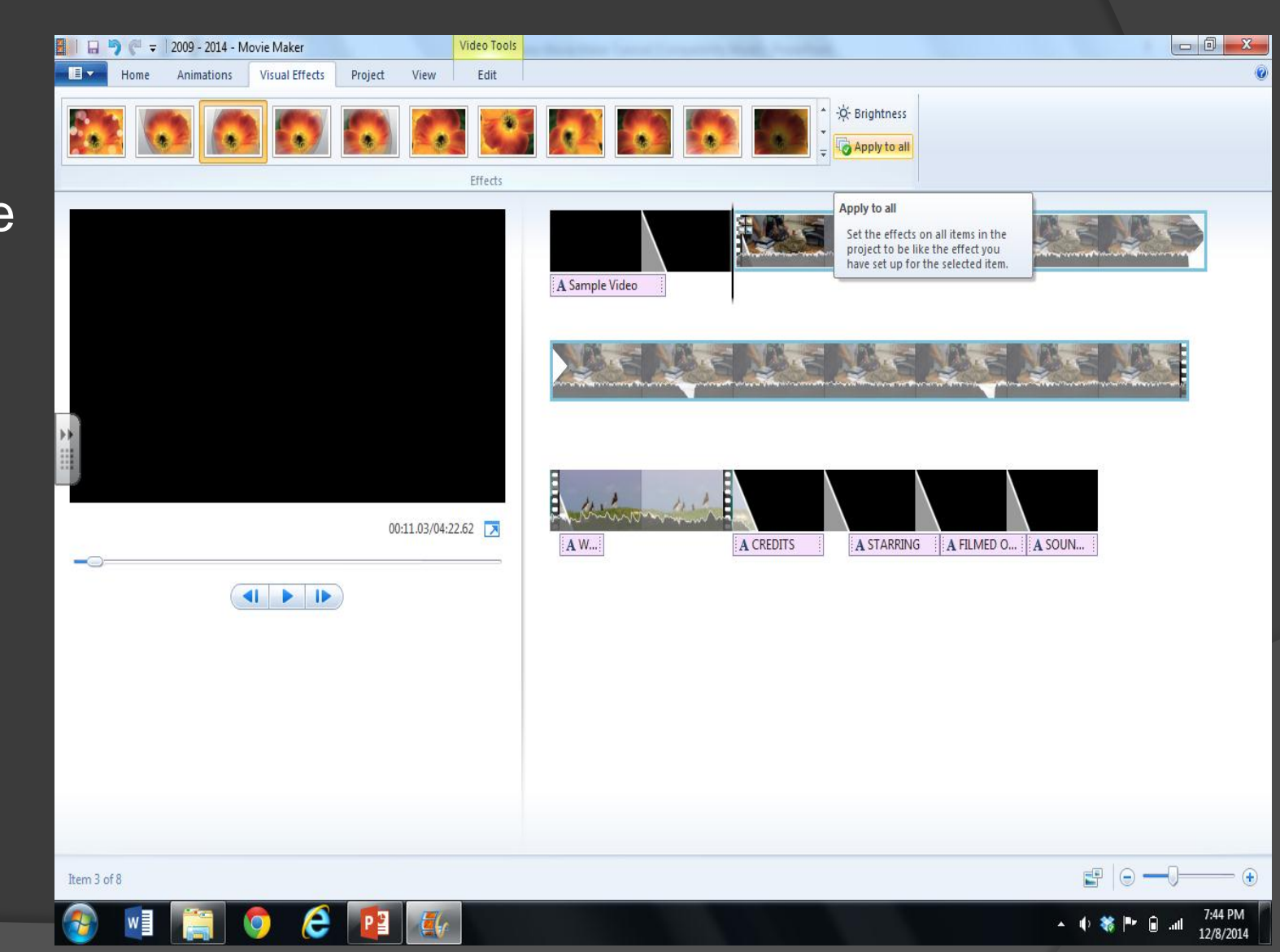

# **Splitting Clips**

 To split clips, first choose where you want to spilt the clips

● Then right click and select "split"

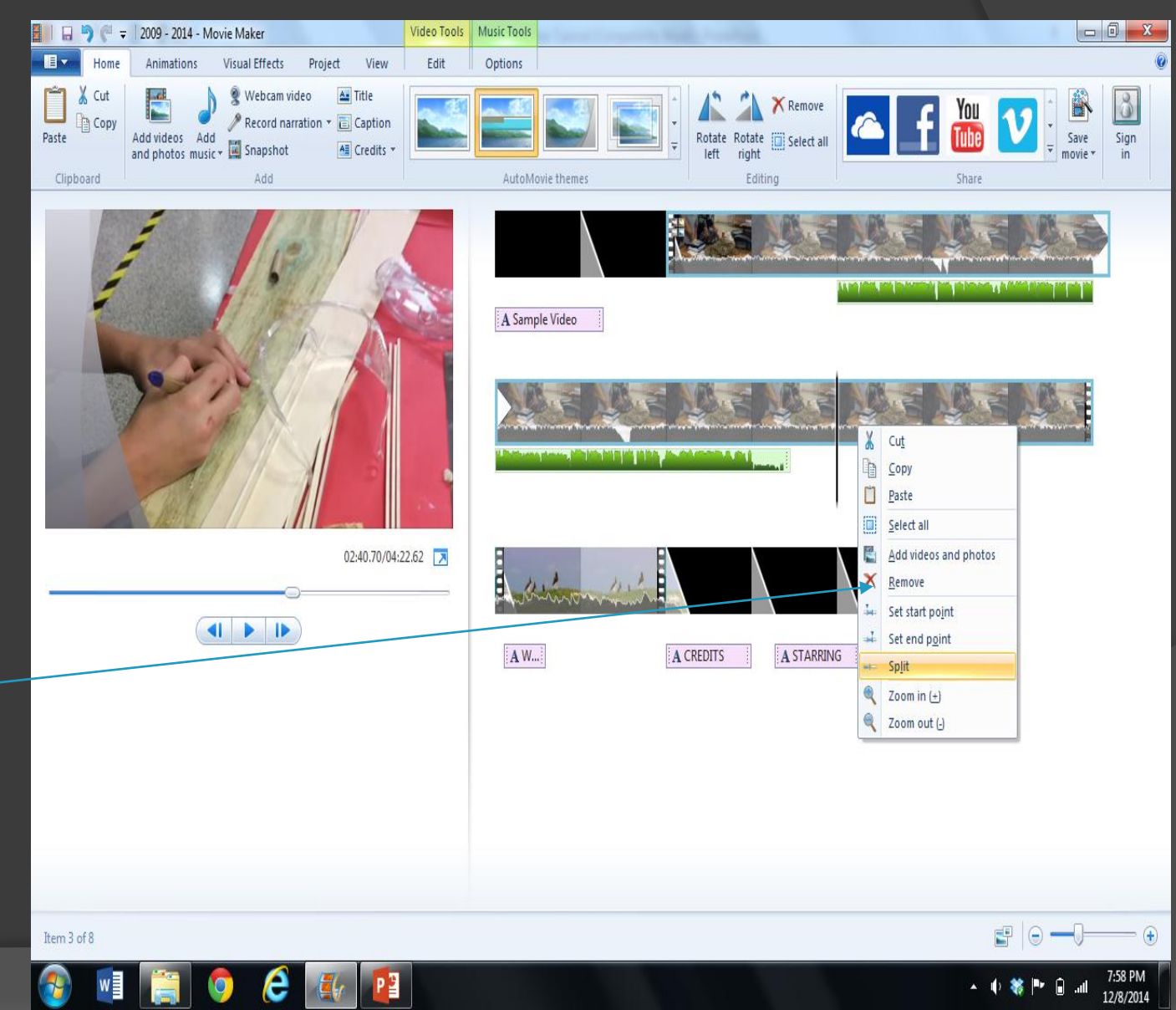

# Splitting Clips

- Splitting clips is great for cutting out parts of clips…
- To do so, right click and select "cut"

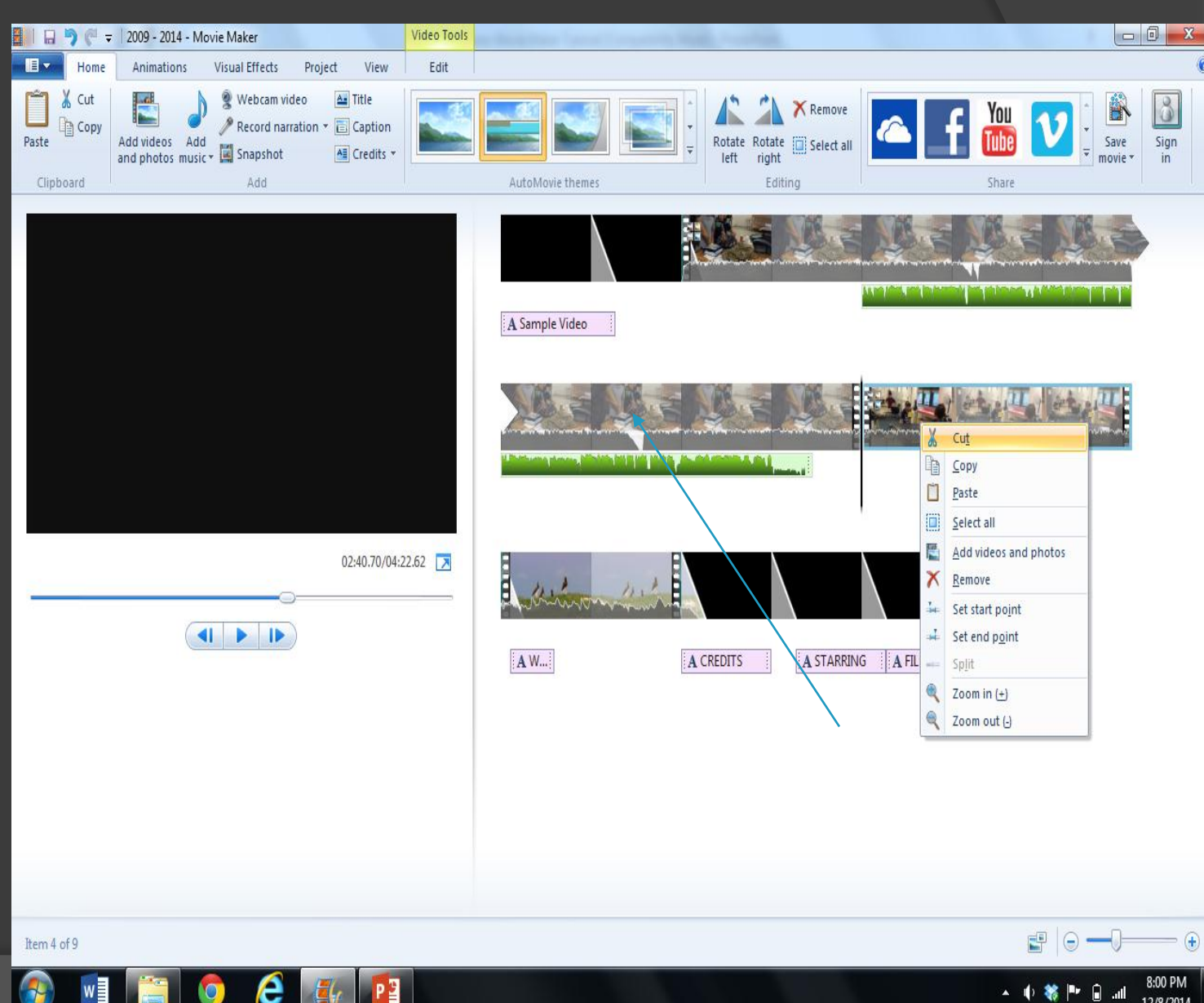

12/8/2014

#### Moving Clips

 To move clips around – click the clip and drag and drop!

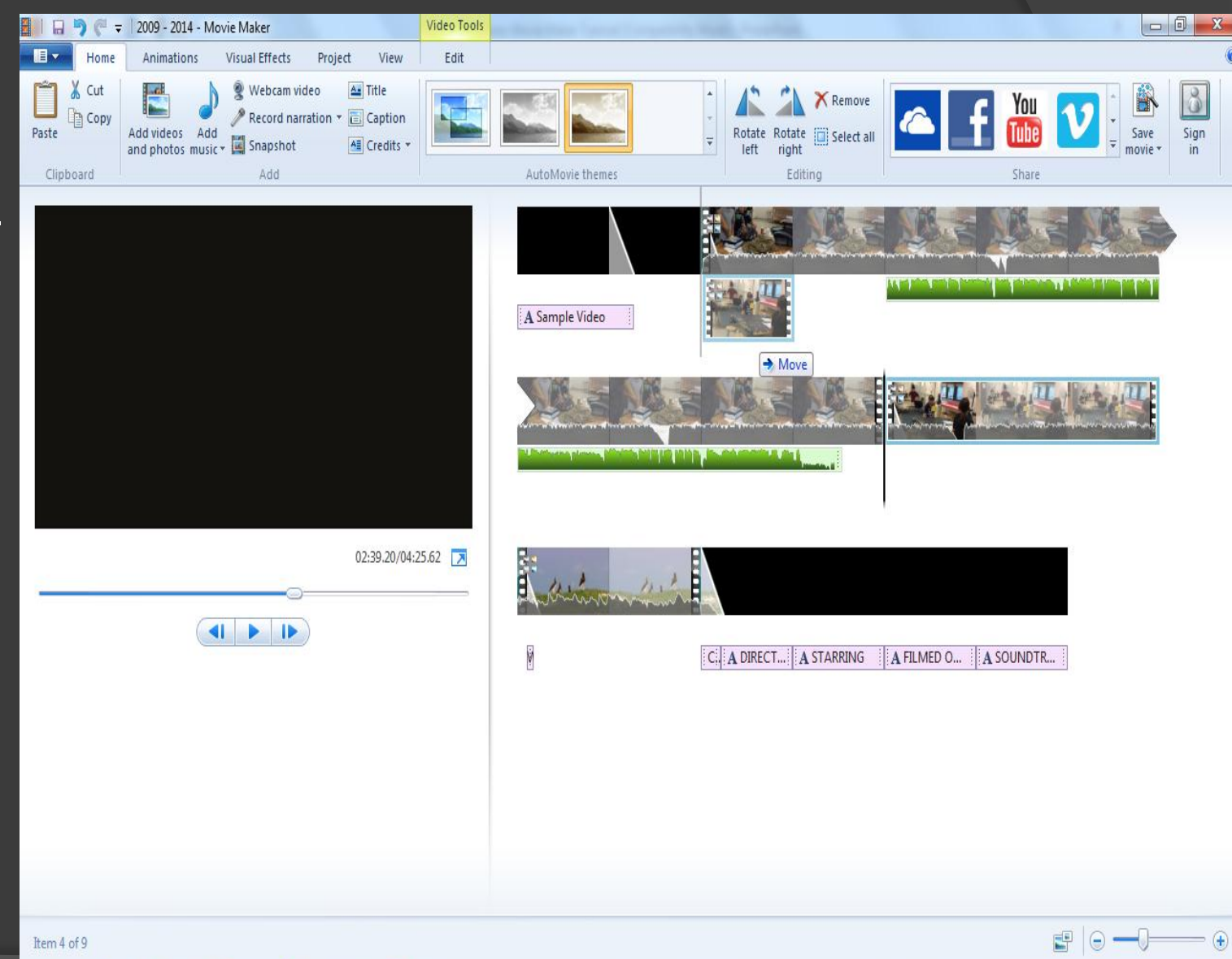

 $\mathbb{P}^{\mathbf{q}}$ 

e

w≣

8:03 PM

12/8/2014

# To Turn off sound on a clip...

- Double click the clip
- Select "video volume"

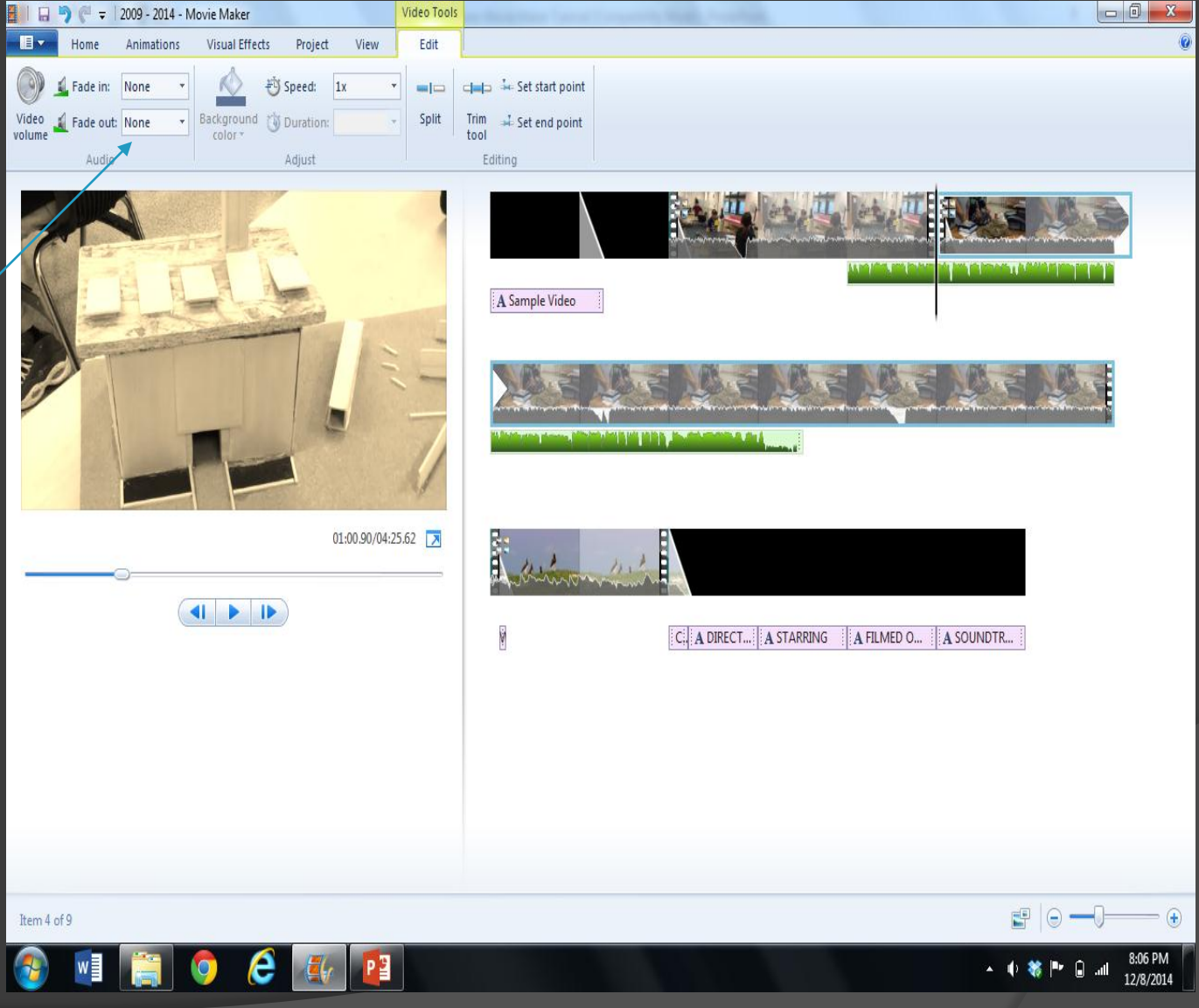

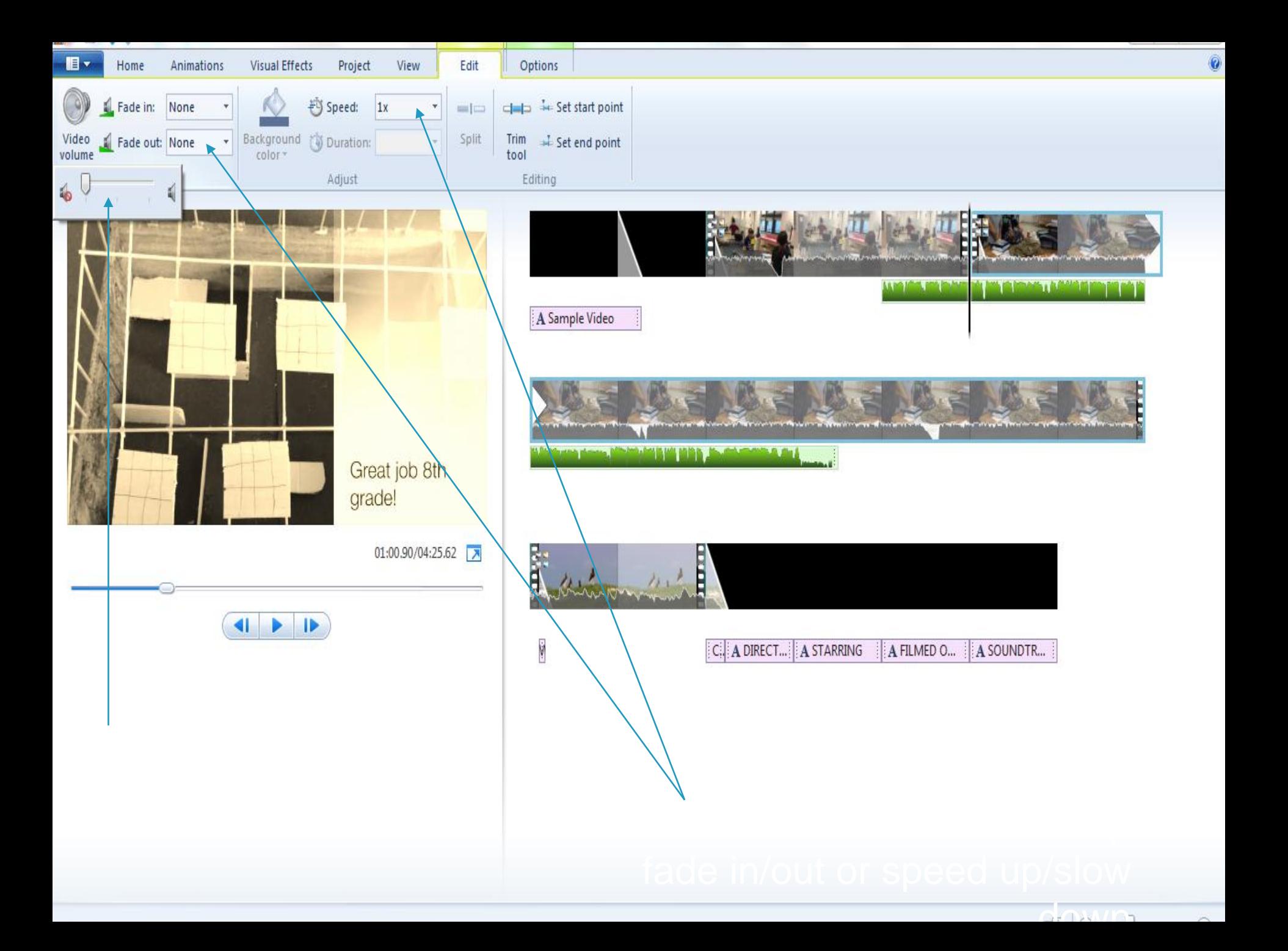

# How to save

 Save an unfinished project by clicking the file menu and choosing "save project"

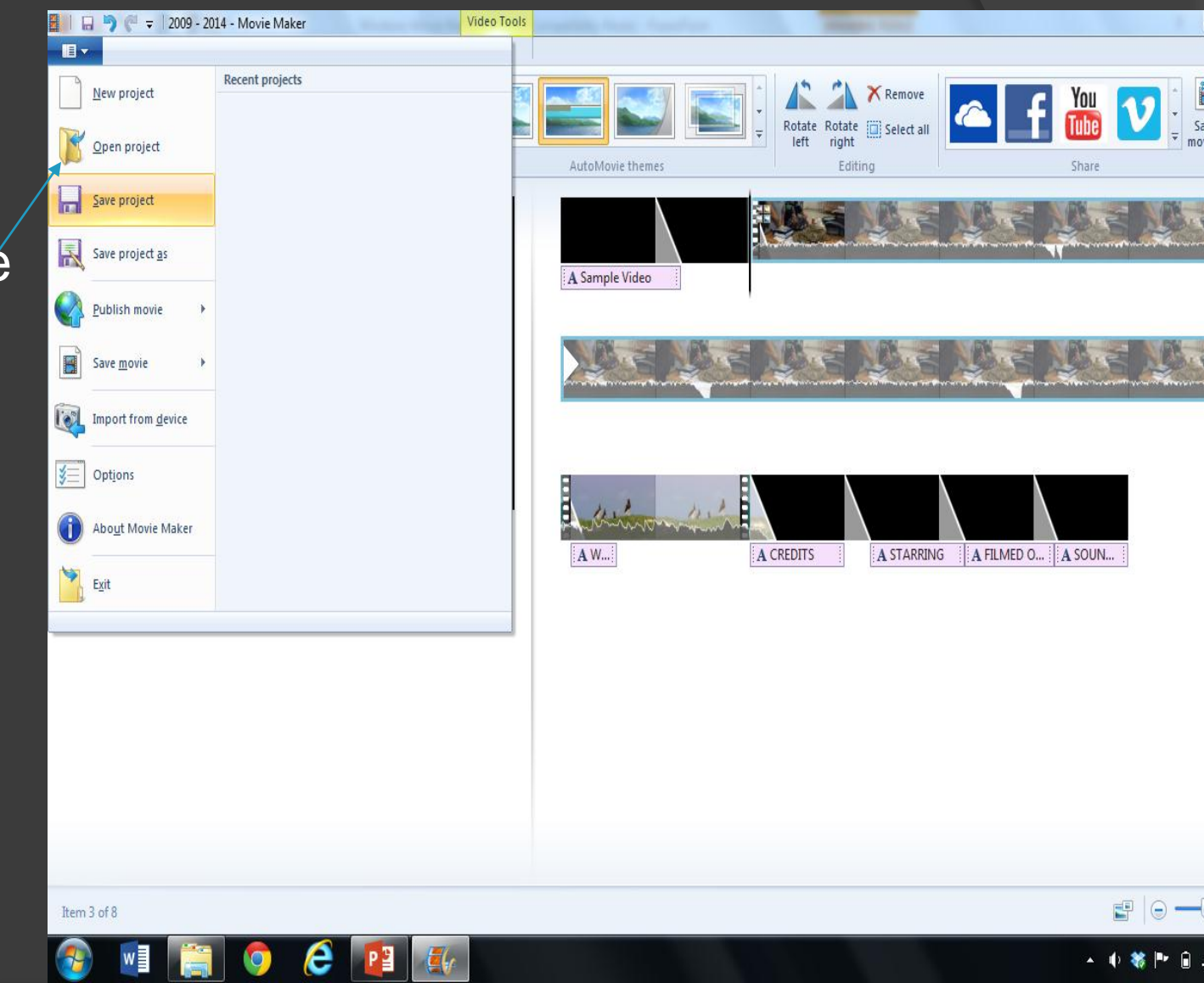

# Saving as a movie

- Select "save movie"
- Choose "for computer"
	- Can save to a DVD if you bring one

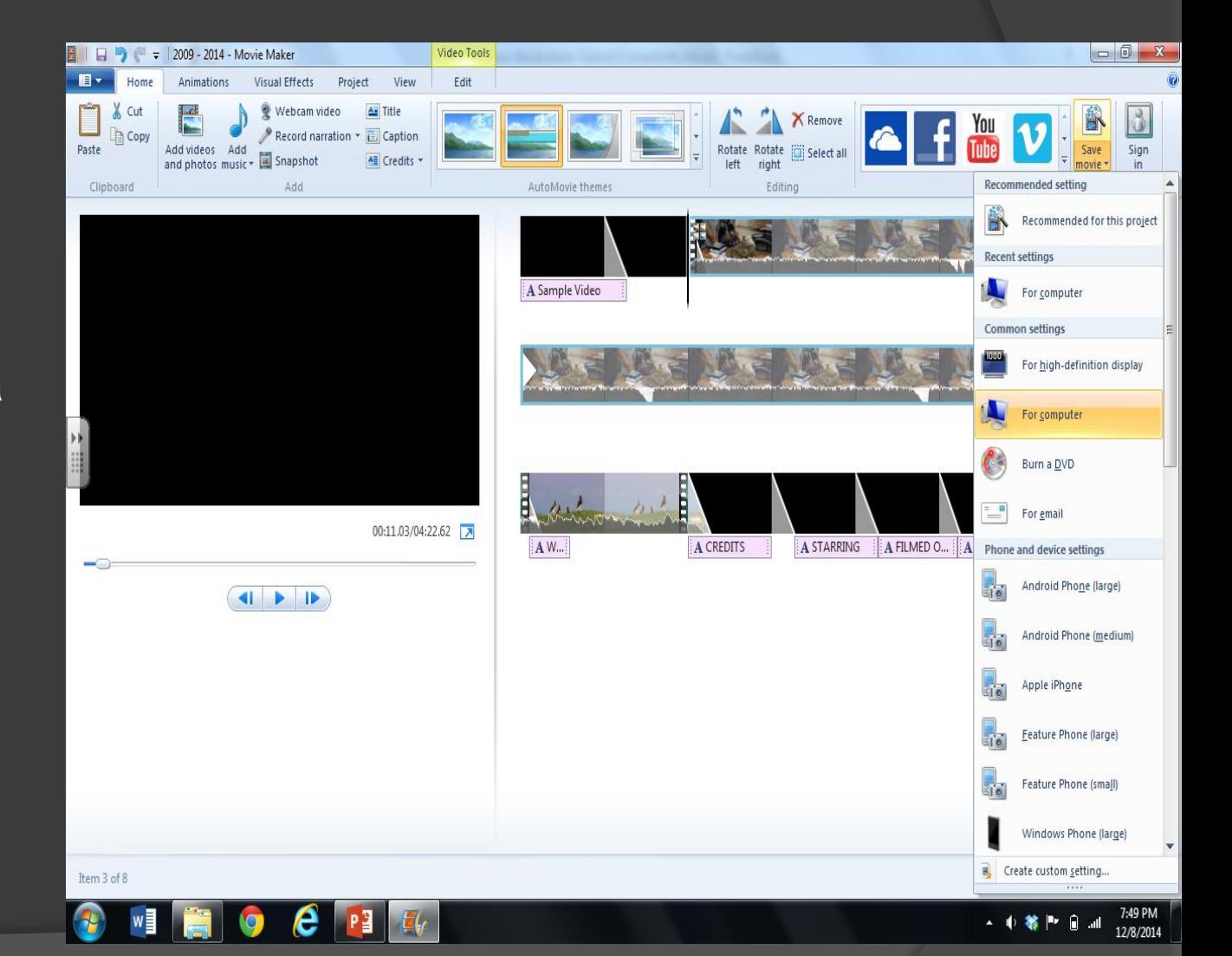

#### References and further information

Joanne Steckling - [joanne@jsteckling.com](mailto:joanne@jsteckling.com)

Powerpoint courtesy of Scott Bell, Chaminade College Prep, St. Louis, Mo

Steve Stoker

Friesen, Norm (2012). ["Report:Defining](http://learningspaces.org/papers/Defining_Blended_Learning_NF.pdf) [Blended Learning"](http://learningspaces.org/papers/Defining_Blended_Learning_NF.pdf)

Atomiclearning.com [tutorial on WMM](http://www.atomiclearning.com/moviemaker2)

<http://www.atomiclearning.com/moviemaker2>

Microsoft website: Step by step directions:

<http://www.microsoft.com/windowsxp/using/moviemaker/getstarted/default.mspx>

Other examples of using MM2

http://www.microsoft.com/windowsxp/using/moviemaker/videos/samples.mspx

Adorage movie effects software

<http://www.windowsmoviemakers.net/>

#### Pixelan special effects software

 [http://www.pixelan.com](http://www.pixelan.com/) https://www.techsmith.com/video-editor.html